~ボタンインコ~

ボタンインコはとても愛情深い鳥で、英語ではLovebirdと呼ばれています。

鳥の体の輪郭を描きましょう。

「基本図形」「楕円」をクリックし、大きい楕円を縦長に描きます。 図形を選択し、回転ハンドルを左にドラッグして斜めに向きを変えます。 図形を選択します。「書式」「図形の塗りつぶし」「その他の色」を開き、「色の設定」「ユーザ設定」RGB 230.245.85 を指定、「0K」を押します。周りの線は「線の色」「線なし」を選びます。

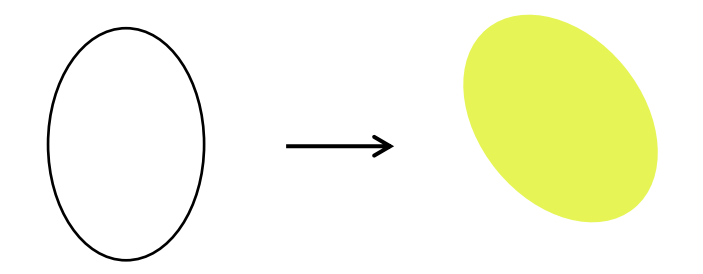

鳥の胸あたりに円を描きましょう。

「基本図形」「楕円」をクリックし、円を描きます。大きさは後から修正できますので、図を参考にして 適当な大きさに描いてくださいね。緑色の回転ハンドルはグラデーションの色の方向と関係があります。 ハンドルが図のような位置になるようにしておきましょう。

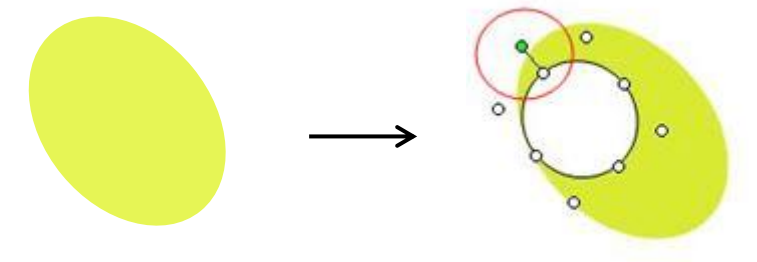

丸い図形に色を塗ります。

図形を選択します。右クリック「図形の書式設定」「塗りつぶし」「塗りつぶし(グラデーション)」を クリックします。グラデーション分岐点 0% 色 薄い朱色、 100% 色「黄緑」、 種類」「線形」 「方向」「下方向」、「線の色」「線なし」を選びます。

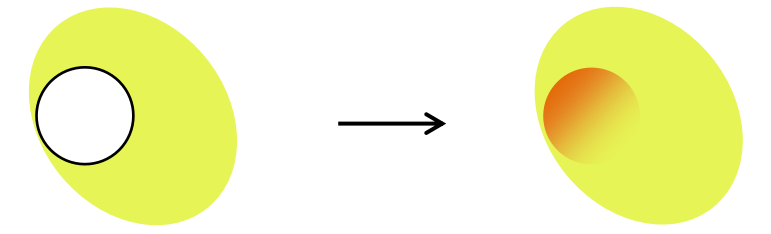

羽を描きます。

「基本図形」「楕円」をクリックし、細長い楕円を描きます。「基本図形」「月」をクリックし、大、小三つの月 を描いて楕円形に重ねます。月の中心にある黄色いハンドルは外側いっぱいまでドラッグしますと、 片側は直線に近くなります。楕円と月を重ねたら「グループ化」しましょう。

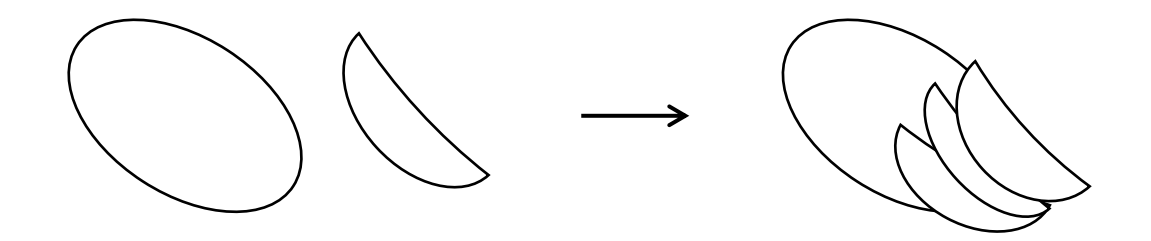

羽に色を塗ります。

図形を選択し、右クリック「オブジェクトの書式設定」「塗りつぶしの」「塗りつぶし(パターン)」を クリックします。

「前景」「ライム」 「背景」「緑」をそれぞれの▼を開きパレットから選びます。 パターンの種類は「横線(反転)」を選びます。周りの線は「線の色」「線なし」を選びます。 鳥の体の上に重ねて大きさを調整してみましょう。

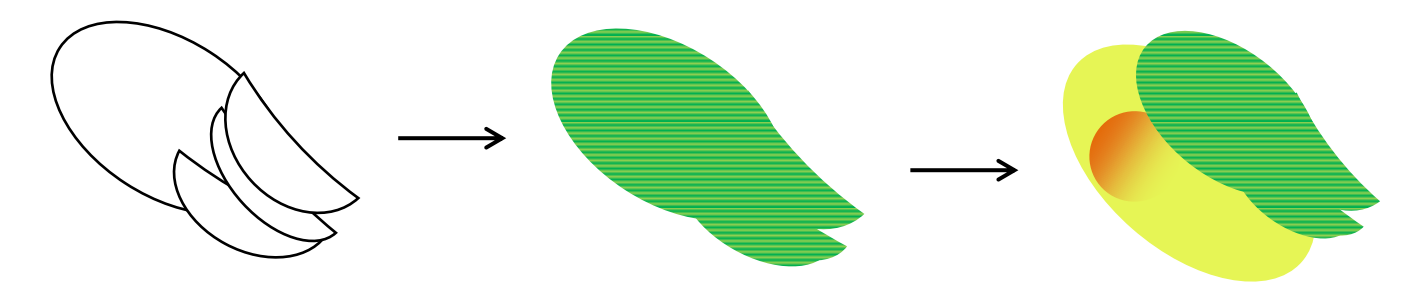

顔を描きます。

「基本図形」「楕円」をクリックし、二つの楕円を描きます。

緑色の回転ハンドルの位置を、図のような向きに重ねます。二つの図形を選択し、グループ化します。 以前に使った「書式のコピー」のアイコンで色を塗ってみましょう。

体の丸い図形に塗った色と同じ色を塗るので、丸い円を選んでコピーをクリックします。

次に「書式のコピー/貼り付け」のアイコンをクリックします。<刷毛(はけ)のようなマーク>

今度は顔になる図形の上でクリックします。ワンクリックで、顔に色が塗れたでしょうか?簡単でしたね。

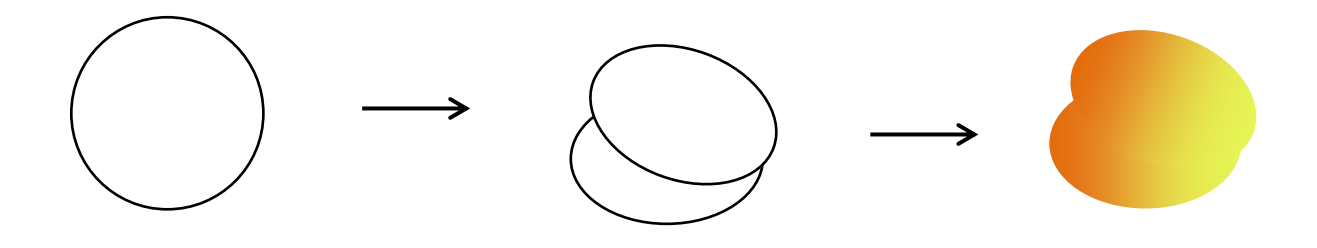

目とくちばしを描きます。

目は、「基本図形」「楕円」をクリックし、小さい楕円を二つ描いて重ねます。

二つの図形を選択し、「グループ化」します。

くちばしは、「基本図形」「月」をクリックし、小さい月を三つ描いて、図のような図形に変形して重ねます。 目:小さい楕円には「塗りつぶしの色」「黒」を塗ります。大きい楕円には「塗りつぶしの色」「白」を 塗ります。「線の色」「ベージュ」にします。二つの楕円を選び「グループ化」します。

くちばし:「塗りつぶしの色」「その他の色」をクリックし、

濃い赤を選びます。くちばしの下側になる部分は上の部分より少し濃い目にします。「線の色」「線なし」。 三つの図形は選択して「グループ化」します。

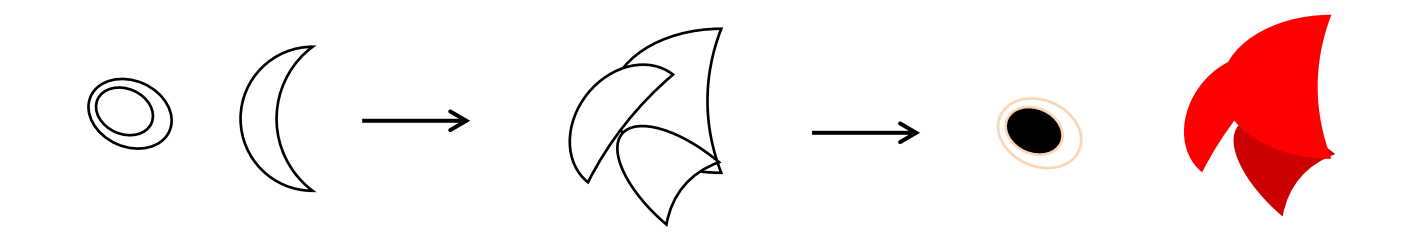

体に顔をつけてみましょう。

体の上に顔を付け、目とくちばしを付けます。顔の大きさや目の大きさなどを調整してみましょう。 目の位置で顔の表情が変わりますね。かわいい顔にしてあげてください。 位置が決まったら顔と目とくちばしを選んで、「グループ化」します。

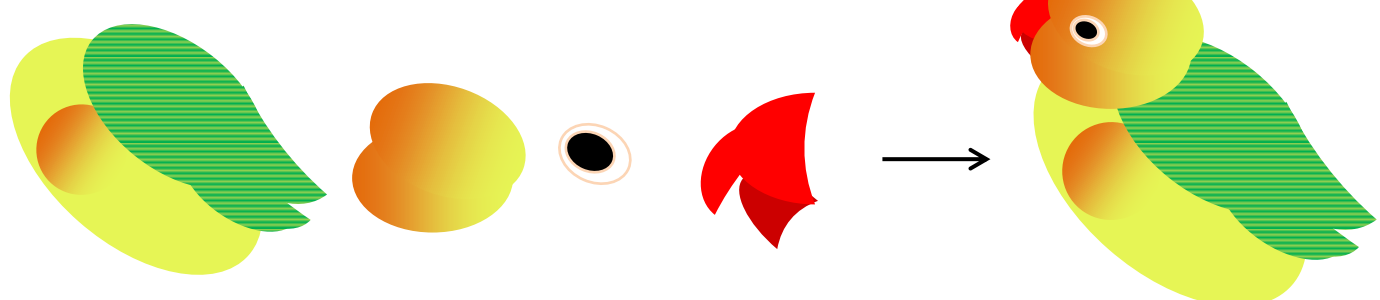

尾羽を描きます。

「基本図形」「円弧」をクリックし、細長い図形を描きます。図形を選択し、「回転」「上下反転」をします。 図形を選択し、右クリック「図形の書式設定」「塗りつぶし」「塗りつぶし(グラデーション)」 グラデーション分岐点 0% 色 緑、 100% 色 明るい緑、「種類」「線形」、「方向」「下方向」 「線の色」「線なし」を選びます。

色を塗った尾羽をコピーして増やします。長さ、太さ、色などを変えて「グループ化」します。

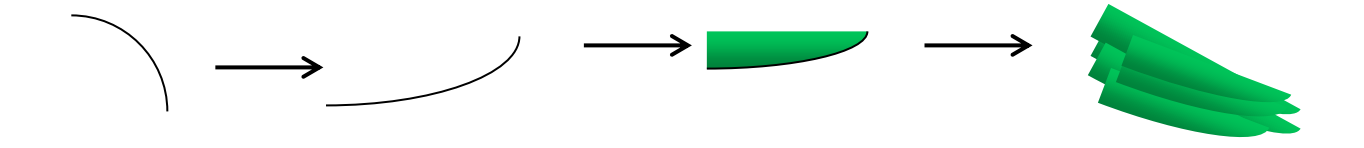

鳥の体に付けて大きさを調整し。尾羽の位置を移動します。

「グループ化」した尾羽を選んで、「図形の調整」「順序」「最背面へ移動」をクリックします。 尾羽が羽の後ろ側になりましたか?

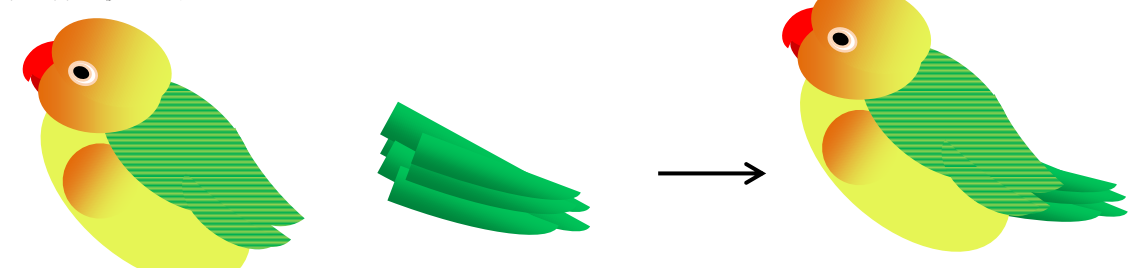

尾羽の後ろに図形を加えます。

「基本図形」「楕円」をクリックし、小さな楕円を描きます。色は「書式のコピー」を使って、 体と同じ「黄緑」を塗ります。楕円を選択し、「図形の調整」「順序」「最背面へ移動」をクリックします。 尾羽の後ろ側に体の一部が増えましたね。全体を選択し、「グループ化」します。 全体のバランスを考えて、ときには一部に図形を加えたりすることがあります。

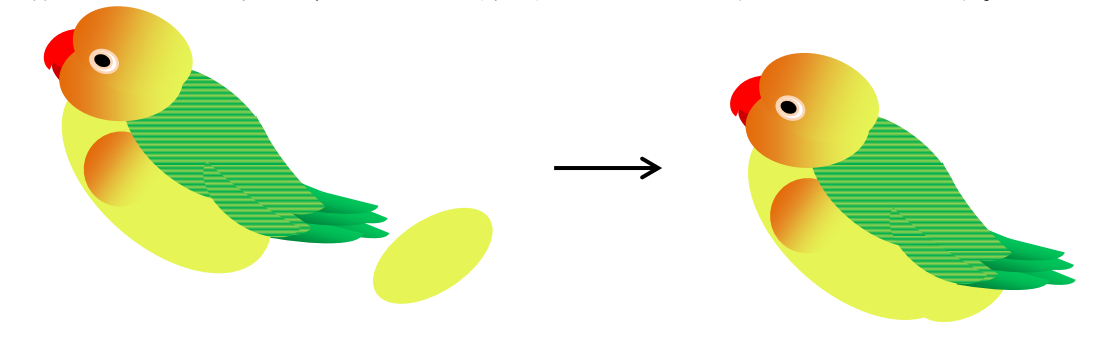

曲線で足を描きます。

「線」「曲線」をクリックし、ドラッグとクリックを繰り返しながら、足の部分を描きます。 小さな部分は大きく描いてから、縮小しましょう。描いた図形は右クリックし、

「頂点の編集」で修正できますよ。

図形を選択し、「書式」「図形の塗りつぶし」「50%灰色」を選びます。 線の色は「線の色」「40%灰色」を選びます。一つ描いた足はコピー・貼り付けして 向きを変えると、すぐに両足が完成します。体に付けてみて、位置などを決めます。 鳥のすべての部分を選択し、「グループ化」します。

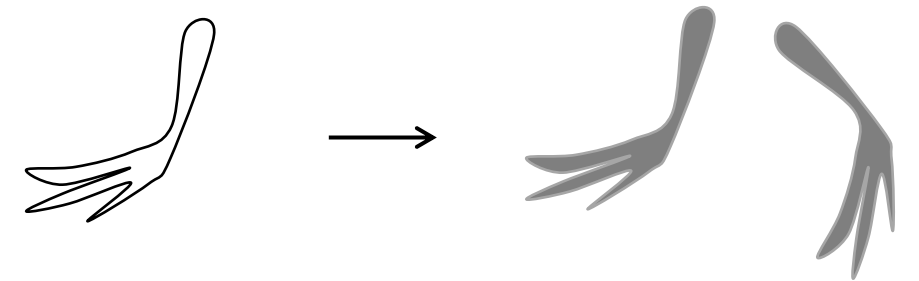

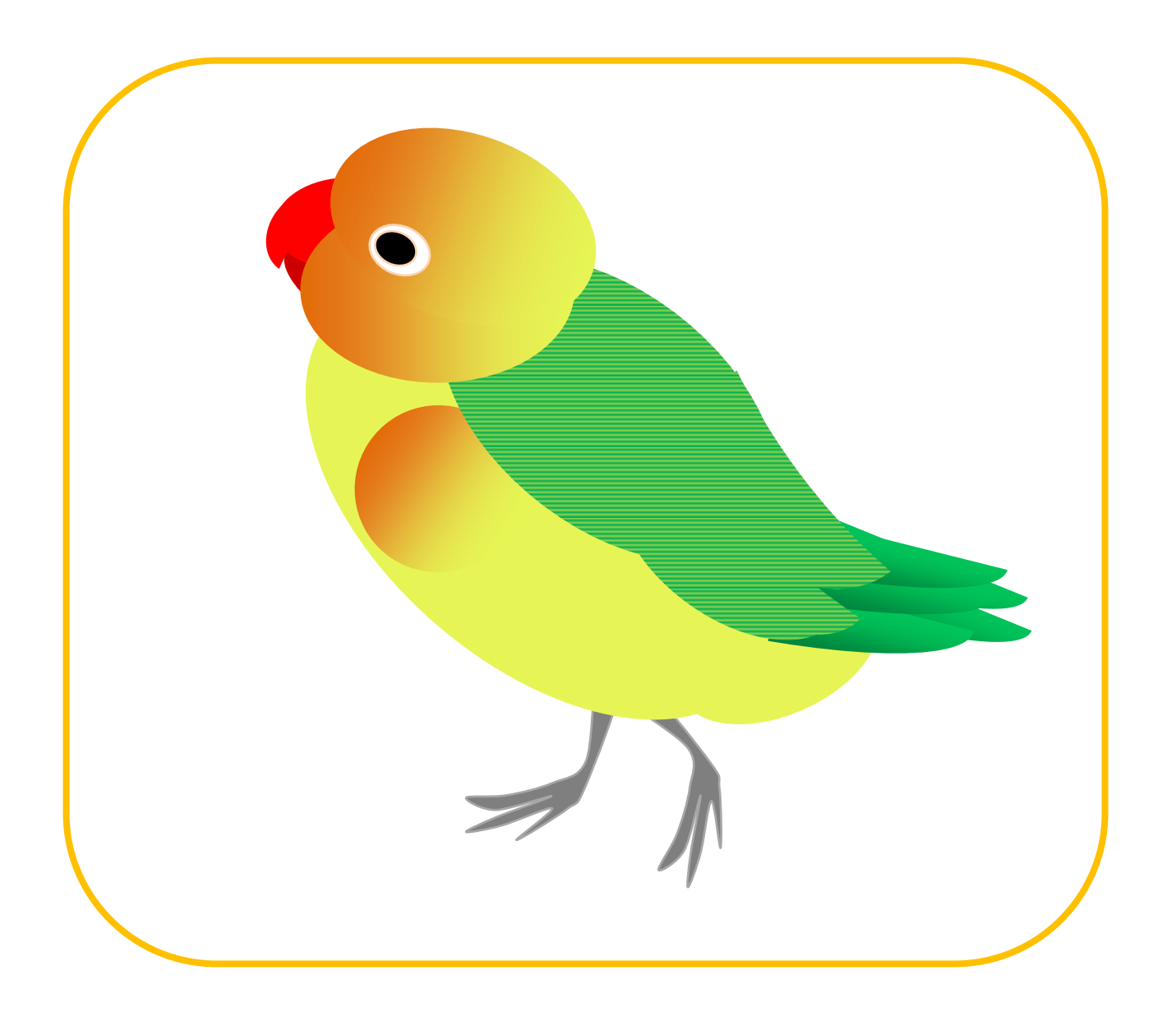